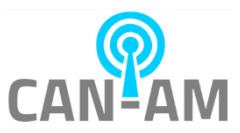

# **CV Temperature Data Collector Instruction**

**Version 1.1**

This app allows users to:

- collect the scan records from Thermal devices and stored them into a MongoDB database
- view the stored records and export them to Excel document
- visualize the stored records in charts

#### **Requirements:**

1. MongoDB Community Server This must be installed to get the MongoDB database. Windows msi can be downloaded here: <https://www.mongodb.com/try/download/community>

Run the msi, and do the following:

- Choose "Complete" Setup type.
- Keep on continuing the installation using the default selected configurations.

#### **Setup**

Before this app can collect the records, there are a couple of configs that need to be done:

- 1. DB Name
- 2. Query config

These configs are done in "Settings" tab

CV-Temperature-Data-Collector-App 1.1.0.0

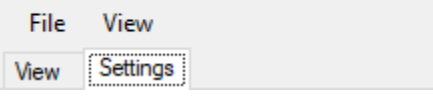

In "DB Name" field, please put the following value: mongodb://localhost:27017 It is the default MongoDB connection URL.

To verify this URL is valid, you can hit "Test DB Connection" that will show whether the URL is valid or not.

Under "Device Query List" table, insert each Thermal device's info that you want to collect data from.

The table has 4 columns:

- 1. Name the name that allows you to uniquely identify the device query.
- 2. Device URL the actual device URL with the following format http://<device ip>:8080, for example http://192.168.4.35:8080
- 3. Enable Query this is to indicate whether you want to get the record from this device or not. If it is checked, the app will pull the records from the device otherwise it will not do any pulling.

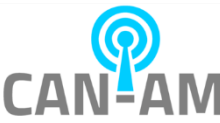

4. \*Device ID – this is not modifiable. This cell will be filled automatically when the record pull happens from a reachable device.

Example of "Device Query List" table:

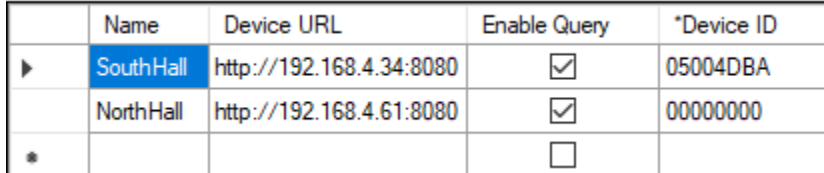

After you are done with the table, save this configuration by hitting the "Save Config" button on the top.

### **IMPORTANT**:

It is very important to always save the configuration before continuing the next step where this app will start pulling the records from the devices.

The app will start pulling the records from the devices when you hit "Start Devices Query" button.

Once you hit the button, pulling records process will automatically start, and all the device query list modifiable fields and most buttons will be disabled.

They will be enabled again when you hit "Stop Devices Query" button to stop pulling the records.

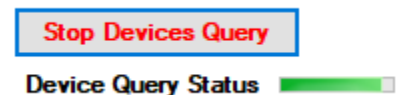

Device Query Status table consist of 7 columns:

- 1. Download Progress visual percentage progress indicator to show the downloaded data amount.
- 2. Online indicator to show whether the device is reachable or not.
- 3. Name the unique name that you have given to identify the device query.
- 4. Device ID the ID from the device.
- 5. Saved Record ID the last recorded id of the last obtained record from the device.
- 6. Device Total Records the total available records to be pulled from the device.
- 7. Total Records Stored the total pulled records that are stored in MongoDB database.

Once you have some stored records, you can immediately view the records from the "View" tab.

CV-Temperature-Data-Collector-App 1.1.0.0

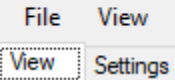

#### **IMPORTANT:**

When you close this app and reopen it again, you can load the previously saved config by choosing "Load Config" option under File.

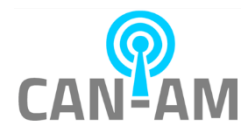

#### **Data Viewing**

Viewing the stored records is done in "View" tab.

There are some requirements for the records to be viewable:

1. Devices URL and ID list need to show up in the following boxes like below to indicate which records from a device ID that will be viewed.

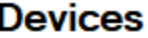

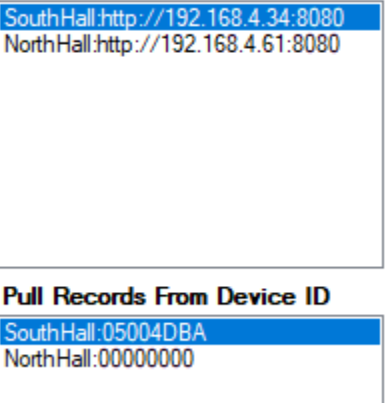

2. Database needs to be under "Connected" status like below.

Connect DB Connected

There are 2 ways to have the records shown in the table:

1. Double click one of the device ID item.

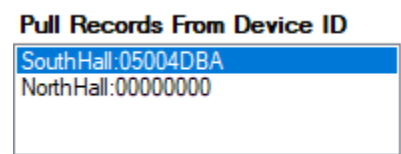

2. Hit "Fetch Records" button.

Records could be filtered with different filter combinations:

1. From ID, To ID

This will filter the record based on a specified ID range. The example below will show records from ID#5 to ID#10:

From ID To ID

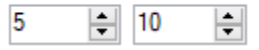

2. Respirator

This will filter the record with different options:

- empty ignore respirator requirement.
- with with mask.
- without without mask.
- 3. Above Temp (F)

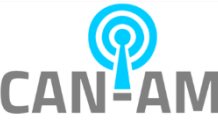

Checking off the checkbox will allow records to be filtered based on temperature that is above the set temperature value.

The example below will show records with Temperature above 97 °F

Above Temp (F)

2 97.00 ≑

4. From Date, To Date

Checking off the checkbox will allow records to be filtered based on date range. The example below will show records with "Scan Datetime" from 3/7/2021 to 3/8/2021:

To Date From Date  $\sqrt{}$  3/ 7/2021  $\sqrt{}$  $\sqrt{}$  3/8/2021  $\sqrt$ 

5. Contains Name

Checking off the checkbox will allow records to be filtered based on name that contains with the matching word.

The example below will show records with "Fullname" that has the word "jam"

**Contains Name** 

 $\overline{\smile}$  |jam

Most of the columns are self-explanatory except "QR Code Value 1", and "QR Code Value 2"

- "QR Code Value 1" is the QR Code value that you scanned to the machine using the built-in QR Code Reader.
- "QR Code Value 2" is the QR Code value that you scanned to the machine via a connected USB ID/Code scanner.

The other features in "View" tab are:

1. Exporting records to Excel.

Records in the table could be exported as xlsx file. Make sure to choose xlsx when you export it.

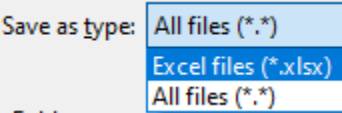

2. Deleting records that belong to a Device ID from MongoDB database You will only do this if the device that this app pulled the records from has its records deleted but your MongoDB database still has the old records.

Before allowing the app to pull the fresh new records from the same device again, you will need to remove the old records that correspond to the device's Device ID. This can be done by hitting "Drop Device ID Data" button which will prompt you first before continuing with the deletion.

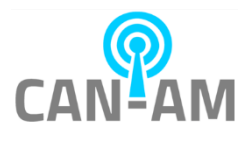

#### **Data Visualization**

This option to view records through charts is available in View option at the top bar.

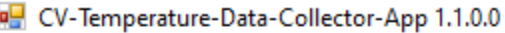

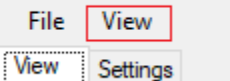

In Data Visualization window, you will see the following filter control on the top left which will filter the data that you want to see through the visual controls in that window.

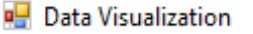

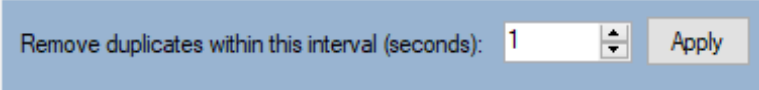

The purpose of this is to filter out records that you are deemed to be duplicates, which will be different for each customer because the device could have different facial recognition time interval setting.

Let us look at a use case:

The device in this facility was set to 1 second for the facial recognition time interval setting. John goes to the device to get a scan. And John's scan is recorded on 4/23/21 08:30:10 AM. After the scan, John is still standing in front of the device for a second, so the device scans him again. The next John's scan is recorded on 4/23/21 08:30:11 AM.

Because we only need one record of John, the filter control with the 1 second interval will remove (it is actually hiding the data) any John's scan data 1 second or less after 4/23/21 08:30:10 AM datetime.

## **FAQ**

1. Will the stored data be viewable without having devices to be connected? Once you have the records stored in MongoDB database, you do not need device to be connected, and you do not need to run the device query.

You will need to load the previously saved config by choosing "Load Config" option under File.

CV-Temperature-Data-Collector-App 1.0.0.0 File

And then you will need to hit "Connect DB."

When "Connect DB" status is "Connected", you can follow "Data Viewing" section above to filter and view records.